# **Basistechnieken HP Prime**

Als je dit practicum doorwerkt, weet je de eerste beginselen van het werken met de grafische rekenmachine HP Prime van Hewlett & Packard.

#### **Inhoud**

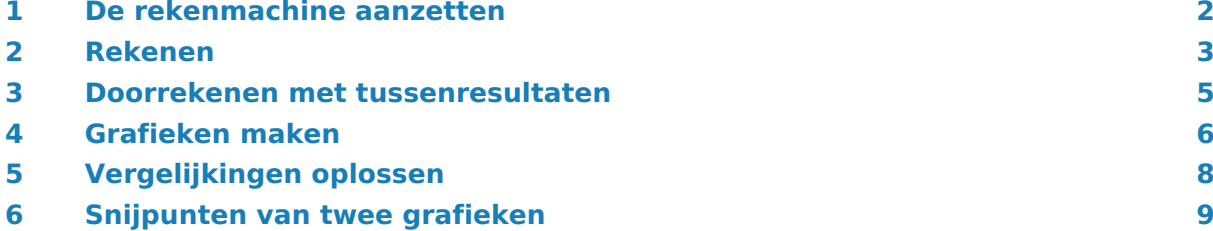

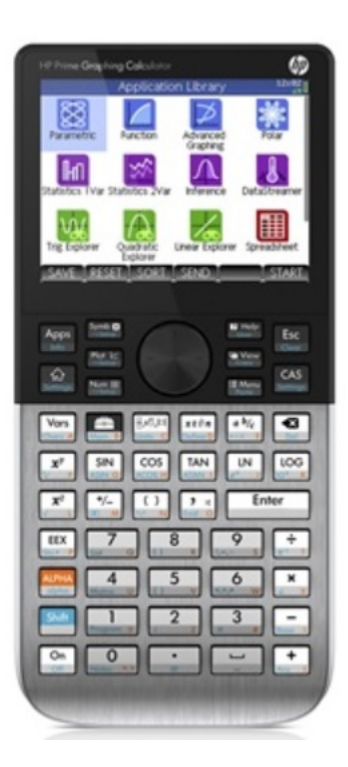

#### <span id="page-1-0"></span>1 De rekenmachine aanzetten

Je zet de machine **aan** door  $\begin{bmatrix} Q_n \\ Q_m \end{bmatrix}$  te drukken. De betreffende knop zit links onder! Door middel van struktung on kun je de machine ook weer **uit** zetten.

Je ziet nu het laatste scherm dat de vorige keer werd gebruikt oplichten. Zie je (vrijwel) niets, dan moet je het **scherm helderder maken** door  $\begin{bmatrix} \mathsf{O}_n \\ \mathsf{O}_n \end{bmatrix}$  te toetsen en vast te houden en daarbij de toets  $\left[\begin{matrix} \cdot & \cdot \\ a_n & \cdot \end{matrix}\right]$  te gebruiken (eventueel een paar keer). In alle andere gevallen druk je toetsen na elkaar, alleen bij aanpassingen van de helderheid van het scherm druk je toetsen tegelijk in.

Je opent (indien nodig) het **basisscherm** altijd met somer

Met de combinatie shift se veeg je het basisscherm schoon. Je kunt alle eventueel aanwezige **programma's en gegevens wissen**:

Gebruik een paperclip, een punaise of een ander dun staafje en druk even lichtjes in het gaatje midden op de achterkant met de tekst "Reset" er onder.

Via  $\left[\frac{S\text{hif}}{M_{\text{om}}}\right]$  open je het geheugen beheer waar je individuele stukken opgeslagen informatie, zoals een variabele, een lijst, een matrix of een programma kunt verwijderen.

De knop **Shift** activeert de "blauwe functie" van een toets. Bijvoorbeeld:  $\boxed{\phantom{a}^{\text{Shift}}$   $\phantom{a}^{\text{Shift}}$  geeft een benadering van het getal  $\pi$ .

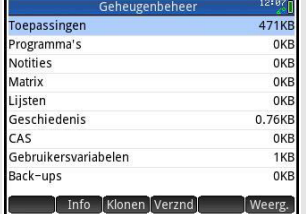

De knop  $\frac{AIPHA}{gph}$  activeert "oranje functie" van een toets.

Met  $\frac{AIPHA}{\text{other}}$   $\frac{1}{N}$  geeft de letter Y. Bij twee keer drukken op  $\frac{AIPHA}{\text{other}}$  blijft de machine letters maken tot je opnieuw op  $\frac{APHA}{SDB}$  drukt.

Zo kun je je naam schrijven in het rekenscherm...

Allerlei instellingen kun je aanpassen via  $\frac{\text{Shift}}{\text{shift}}$  , bijvoorbeeld kun je de taal op "Nederlands" zetten.

Belangrijk is nog dat de HP Prime een **touchscreen** heeft, zodat je op het scherm kunt tappen en het scherm met met knijpen en vegen kunt vergroten/verkleinen en verplaatsen.

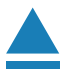

### <span id="page-2-0"></span>2 Rekenen

De HP Prime voert dezelfde berekeningen uit zoals andere rekenmachines die je tot nu toe gebruikt hebt, alleen zijn er waarschijnlijk verschillen in de manier van invoeren van de berekening.

Bijvoorbeeld de wortel van 25 bereken je zo:  $\frac{\text{Shift}}{\sqrt{x^2}}$  25 Enter .

Je ziet dat het scherm een soort kladblok is: je schrijft de berekening gewoon op en met ENTER wordt hij uitgevoerd.

 $\left[\overline{\mathbf{r}'_{\mathbf{m}}}\right]$  is de toets waarmee je van teken wisselt (en dus een negatief getal invoert).

Bij berekeningen met sin, cos en tan, moet je erom denken dat je (voorlopig) in graden moet werken. Je kunt dat instellen door op de rechterbovenhoek van het scherm te tappen. Daarmee opent een klein keuzescherm voor een aantal instellingen, zoals de datum en ook de te gebruiken hoekmaat. Je ziet een hoeksymbool

met  $\pi$  (voor radialen) en een hoeksymbool met het graden symbool (voor hoeken in graden). Selecteer de hoeken in graden.

Je kunt nu sin (30°) berekenen door in te toetsen: SIN 30 en ENTER. Antwoord:  $\frac{1}{2}$  = 0.5.

Terugrekenen kan zo:  $\frac{\text{Shift}}{\text{shift}}$   $\frac{\text{SIN}}{\text{ASIN}}$   $\frac{\text{Shift}}{\text{shift}}$   $\frac{+}{\text{Aut}}$  en  $\boxed{\text{ENTER}}$ . Antwoord: 30. Met  $\left[\begin{array}{c} \text{Shift} \\ \text{Ans} \end{array}\right]$  gebruik je het antwoord (answer) van de vorige berekening.

Voor allerlei wiskundige (mathematische) berekeningen is er de knop  $\mathbb{R}$ . Dit is de gereedschapskist met heel veel verschillende wiskundige bewerkingen die bereikbaar zijn via de knoppen onderin het scherm. Met <sub>keer</sub> keer je weer terug naar het basisscherm.

Als je een opgave fout hebt ingevoerd en daarna berekend, kun je die opgave met behulp van twee keer er op tappen nog eens in je

invoer regel krijgen. Je kunt vervolgens met de cursorbesturing of met tappen door die opgave lopen naar de positie waar je iets wilt aanpassen.

**Verbeteren** kun je hem door verkeerde tekens met  $\left[\begin{array}{c} \blacksquare \\ \blacksquare \end{array}\right]$  (backspace) weg te halen en de juiste invoer in te typen.

Soms is het handig om de knop  $\left[\frac{5}{1000k_0}\right]$  voor **invoersjablonen** te gebruiken bij rekenwerk zoals rekenen met breuken. Door op het juiste icoontje te tappen krijg je de gewenste vorm in beeld en hoef je alleen nog maar de getallen in te voeren.

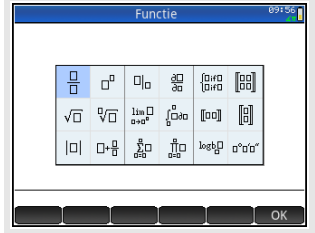

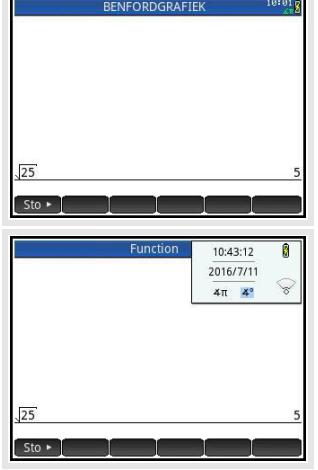

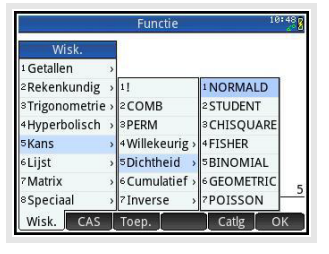

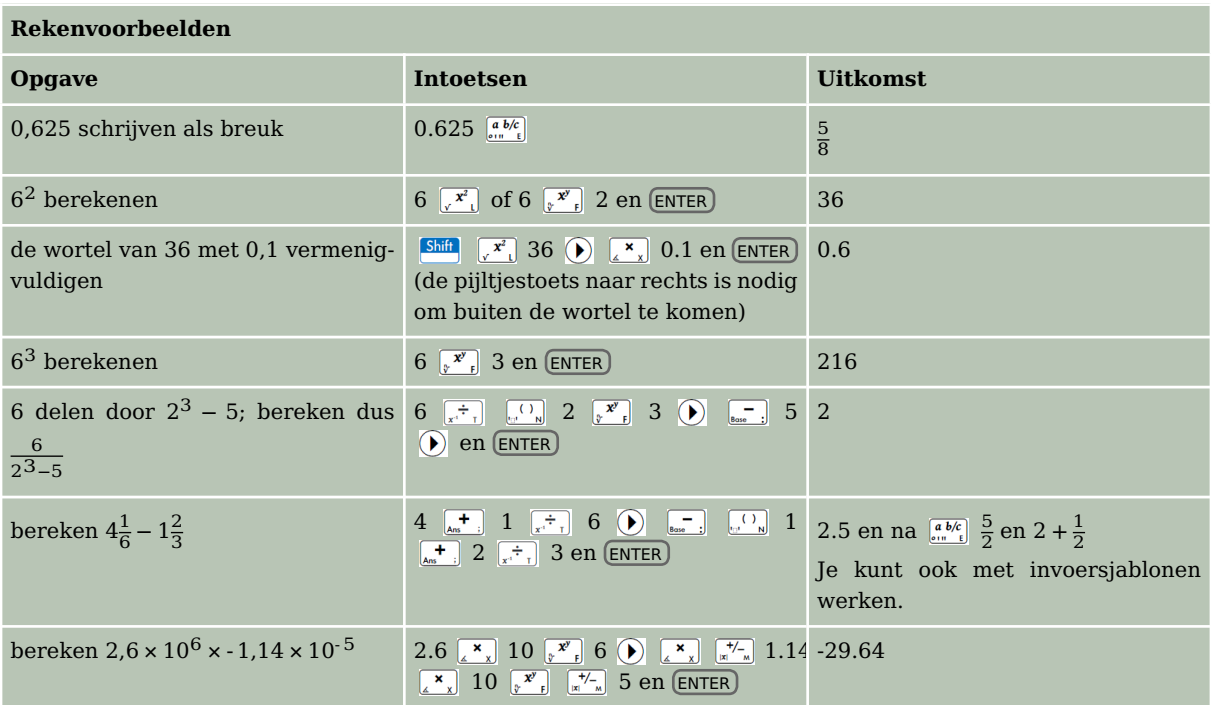

#### **Zelf narekenen**

a.  $(-4)^3 + 6^2 = -28$ b.  $3\sqrt{6} + \sqrt[3]{30} \approx 10,4557$ c.  $\frac{3}{4}\pi \cdot 12^3 \approx 4071,504$ d.  $\frac{-5+\sqrt{5^2-4.0,5.3}}{2.0,5} \approx -0.6411011$ e.  $\frac{-5-\sqrt{5^2-4.0,5.3}}{2.0,5}$  ≈ -9,358899 f.  $-1,42 \cdot 10^6 + 0,92 \cdot 10^7 = 7780000$  $g. 6\frac{5}{7}$  $\frac{5}{7} - 4\frac{7}{8} = \frac{103}{56} \approx 1,839286$ h.  $\frac{5-12}{8-1} = -1$ 

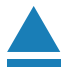

#### <span id="page-4-0"></span>3 Doorrekenen met tussenresultaten

Soms heb je een berekening uitgevoerd, waarvan je het resultaat in een andere berekening nodig hebt. Het resultaat van de oude berekening opnieuw intypen bij de nieuwe berekening is vaak onnauwkeurig en kost veel moeite.

In het vorige onderdeel heb je al ontdekt dat je met  $\frac{\text{Shift}}{\text{shift}}$  het meest recente antwoord (answer) gemakkelijk terug kunt halen. Voor het **doorrekenen met oude tussenresultaten** heb je de volgende mogelijkheden:

- 1. Druk in je rekenscherm herhaaldelijk op  $\blacktriangle$  totdat je het gewenste oude resultaat hebt geselecteerd. Druk nu op ENTER . Het resultaat komt nu op de positie van de cursor in de invoerregel te staan. Zorg dus dat als je een eerdere berekening wil invoegen dat cursor op de juiste positie staat, selecteer dan de eerdere berekening en plak met ENTER . Dit kan ook door (met de cursor op de juiste plek in de nieuwe invoer) dubbel te tappen op de oudere invoer die je wilt ophalen.
- 2. Met behulp van de toetsen  $\frac{\text{Shift}}{\text{Copy}}$ ,  $\frac{\text{Given}}{\text{Copy}}$  en  $\frac{\text{Hyp} \cdot \text{Hyp}}{\text{Post}}$  kun je tekst selecteren, kopiëren en plakken zoals je van een tekstverwerker gewend bent.

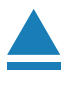

### <span id="page-5-0"></span>4 Grafieken maken

Hét sterke punt van de grafische rekenmachine is het **tekenen van grafieken** bij een ingevoerde formule. Via  $\frac{Apps}{n}$  open je de bibliotheek met de beschikbare applicaties (app), kies daar de app **FUNCTIE** , door er op te tappen, of highlight het icoon en ENTER . Nu kan de machine grafieken tekenen bij formules van de vorm  $f(x) = ...$  (bijvoorbeeld F1(x)=...).

Hier is f de naam van de formule en  $f(x) = y$ .

Op de stippeltjes komt het deel van de formule achter het isgelijkteken dat alleen de variabele  $x$  bevat.

Door de app **FUNCTIE** te openen kom je in het symbolische scherm van deze app, in dit scherm kun je de formule (symbolische vorm) van een grafiek invoeren, met de  $\frac{1}{2}$  toets open je de grafische weergave (grafiek) van deze app en ten slotte met de  $\frac{N_{\text{com}}}{\epsilon_{\text{Søtun}}}$  toets open je de numerieke weergave (de tabel) van deze app.

Zo kun je een grafiek tekenen bij de formule  $v = 0.5x - 2$ :

- Open de symbolische weergave met  $\sum_{s_{other}}$ . Je kunt de app leegmaken met **Shift** Esc. Eerst vraagt de HP Prime of je het zeker weet, bevestig met ENTER .
- Voer bij  $F1(X)$  in:  $0.5X 2$  en toets  $\boxed{\text{ENTER}}$ . Voor de X gebruik je  $\left[\frac{x t \theta n}{\text{height}}\right]$
- Bekijk de grafiek via  $\frac{[0,1]}{[0,1]}$ . Het is vooraf niet te zeggen wat je te zien krijgt, de instellingen van de laatste keer dat je een grafiek hebt bekeken zijn van toepassing. Dankzij het touchscreen kun je met knijpen en vegen snel het zichtbare stuk van het  $x$ , y-vlak aanpassen zodat je een beeld naar wens van de grafiek krijgt.

Via de toets  $\frac{F_{\text{conv}}}{F_{\text{conv}}}$  kun je een aantal voor geprogrammeerde scherm instellingen selecteren. Met **Shift Rother** open je de instellingen van het grafieken scherm zodat je handmatig de waarden kan aanpassen. Er zijn hiervoor drie verschillende vensters met verschillende instellingen. Via X Rng stel je de onder- en bovengrenzen van de  $x$ -as in, X Tick is het kleine verticale streepje langs de as. Met de knop PAGINA 1/3) onderin het scherm wandel

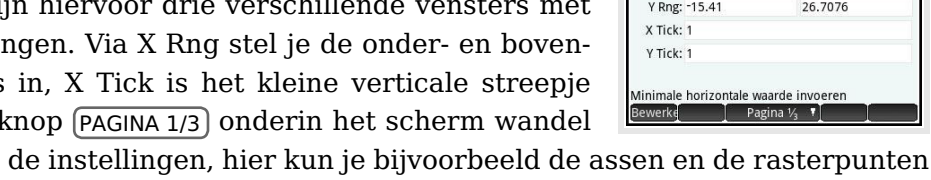

je naar scherm 2 van de instellingen, hier kun je bijvoorbeeld de assen en de rasterpunten aan- en uitzetten. Experimenteer er even mee...

Open de grafiek met **en tap op MENU** onderin de beeldrand. Er verschijnen nu meerdere knoppen in de onderrand van het beeldscherm. Via die knoppen kies je bepaalde opties of open je een nieuw keuzemenu met opties.

- TRACE⋅ Hiermee plak je de cursor op de grafiek (dan staat het bolletje achter Trace) of maak je de cursor weer los van de grafiek zodat je vrij door het  $xy$ -vlak kunt wandelen.
- $\boxed{GA}$  Hiermee open je een venster waar je een waarde voor x kunt invoeren, de cursor springt naar het bijbehorende punt van de grafiek met de opgegeven  $x$ -coördinaat.
- FCN Hiermee open je een nieuw keuze menu met mogelijkheden als:

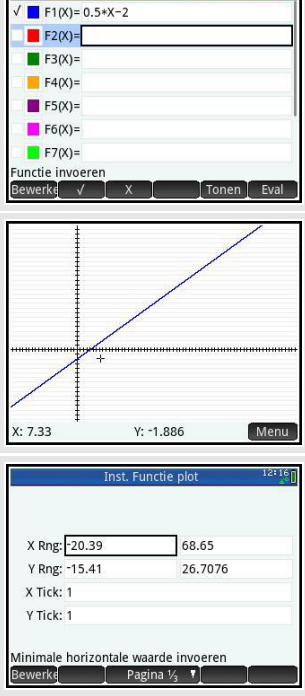

- Schetsen: Teken zelf een functie op het scherm met je vinger, deze wordt opgeslagen als je bevestigd met OK.
- Definitie: Zet het functievoorschrift in beeld.
- Transformeren: Verschuif de functie, horizontaal of verticaal, het functievoorschrift wordt automatisch aangepast.
- Wortel: Geeft het nulpunt dat het dichtste bij de cursor zit.
- Helling: Geeft de helling van de grafiek op de positie van de cursor.
- Tekenbereik: Berekent de oppervlakte onder de kromme tussen de op te geven onderen bovengrenzen.
- Extreme waarde: geeft de coördinaten van de top die het dichtste bij de cursor zit.
- Tangens: Toont de raaklijn aan de grafiek.

Met de pijltjestoetsen kun je de **cursor steeds over de grafiek verplaatsen** en de bijbehorende coördinaten aflezen. Heb je meerdere grafieken, dan kun je met de pijltjestoetsen (omhoog en omlaag) ook van de éne naar de andere springen. De cursor doorloopt de grafiek in sprongen. Het nulpunt (het punt met  $y = 0$ ) vind je dus niet altijd nauwkeurig door met de cursor langs de grafiek te wandelen. Als je de coördinaten van zo'n nulpunt nauwkeuriger wilt vaststellen, moet je de grafiek vergroten: je moet dan inzoomen op de grafiek.

Toets  $\sum_{n=1}^{\infty}$  en je krijgt een tabel bij de grafiek te zien: een lijst met x-waarden en de bijbehorende y-waarden waar je met de pijltjestoetsen doorheen kunt lopen. De stapgrootte in de tabel kun je veranderen via  $\frac{\text{Shift}}{\text{Start}}$ , je komt dan in de Setup (instellingen) van de tabel.

Tenslotte nog dit:

Je kunt het **beeldscherm splitsen**. Gebruik en kies optie 1 Gesplitst: plotdetail of optie 2 Gesplitst: plottabel voor een gedeeld scherm.

#### **Oefenen**

Teken grafieken bij de volgende formules. Kies de beste beeldscherm instellingen om de grafieken in beeld te brengen. Zoek snijpunten met de assen en onderlinge snijpunten op, maak een tabel bij elke formule.

a.  $v = -0.5x^2 + 8$ b.  $v = 20 - x$ c.  $y = 10x^2(x - 10)$ d.  $v = x^4 - 16$ 

Experimenteer vervolgens een tijdje met iemand samen: geef elkaar verschillende formules op die de ander dan zo mooi mogelijk in beeld moet brengen. Laat elkaar snijpunten met de assen, onderlinge snijpunten en dergelijke opzoeken.

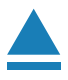

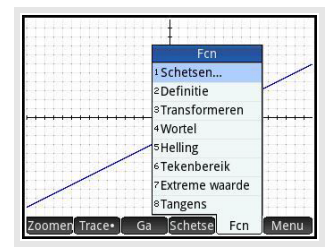

### <span id="page-7-0"></span>5 Vergelijkingen oplossen

Met de HP Prime machine kun je op diverse manieren vergelijkingen oplossen. Een heel rechtstreekse manier is het gebruiken van de app **OPLOSSEN** . Andere manieren hebben vaak met grafieken te maken. Daarover meer in het practicum: Functies.

Zo kun je deze vergelijking oplossen:  $0.5x - 2 = 12$ .

- Open met het scherm met apps en kies de app **OPLOSSEN** . Je ziet dan dit scherm. Als er al vergelijkingen staan haal je die eerst weg met  $\left[\begin{array}{c} \bullet \\ \bullet \end{array}\right]$ .
- Bij E1 voer je de vergelijking in; voor de X moet je hier  $\left[\begin{array}{cc} \text{ALPHA} \\ \text{other} \end{array}\right]$   $\left[\begin{array}{cc} \text{x} \\ \text{x} \end{array}\right]$  gebruiken.
- Kies "Leeg" door  $[OK]$  te drukken.
- Voer in het invoerscherm je vergelijking in. Het isgelijkteken is  $\boxed{\phantom{a} \text{Shift}}$   $\boxed{\phantom{a} \text{Self}}$ .
- Selecteer E1 en kies  $\frac{\mathsf{Num}}{\mathsf{L}\mathsf{Setun}}$  en  $\overline{\mathsf{OPLOS.}}$ .
- Je krijgt de oplossing in beeld:  $x = 28$ .
- Met  $\frac{Symb\pi}{L_{\text{Sølue}}}$  ga je terug naar het vergelijkingenscherm. En met  $\left[\begin{array}{c} \blacksquare \\ \blacksquare \end{array}\right]$  verwijder je de vergelijking weer.

Met enige oefening zal de app **OPLOSSEN** je goede diensten kunnen bewijzen. Er zijn echter wel een paar haken en ogen:

- 1. Je krijgt zo maar één oplossing, terwijl vergelijkingen wel meerdere oplossingen kunnen hebben.
- 2. Bij een vergelijking met meerdere oplossingen krijg je misschien niet de oplossing(en) die voor jouw probleem nodig is (zijn).

Je kunt wel meerdere oplossingen, of de best passende oplossing, vinden. Dan moet je de waarde van X die staat ingesteld voordat je op OPLOS. drukt aanpassen. Je krijgt namelijk steeds de oplossing die daar het dichtst bij zit.

#### **Oefenen**

Los de volgende vergelijkingen volledig op (d.w.z. dat je alle oplossingen moet vinden):

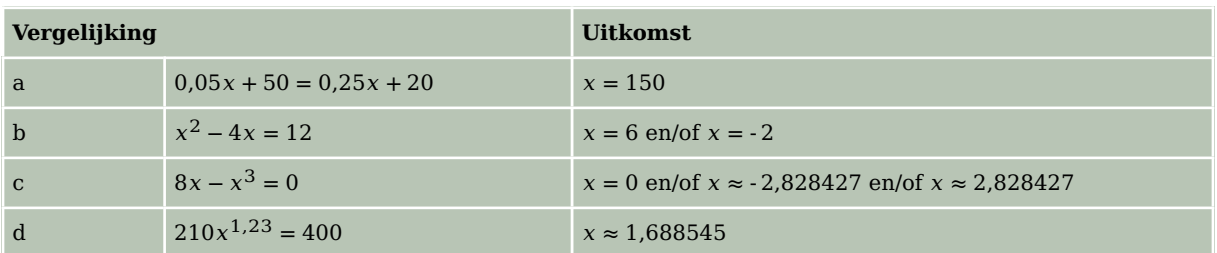

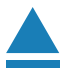

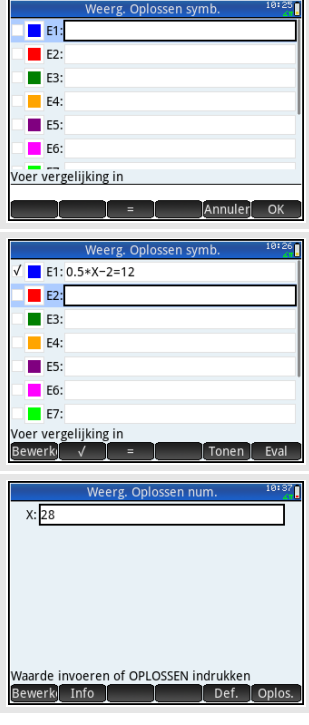

## <span id="page-8-0"></span>6 Snijpunten van twee grafieken

Voor het bepalen van de **snijpunten van twee grafieken** gebruik je de app **FUNCTIE** .

Gebruik de formules

 $y_1 = x^3 - 4x$  en  $y_2 = 0.5x + 3$ 

Kies en selecteer de app **FUNCTIE** .

Maak eventueel de lijst met functies leeg met **Shift** Voer de beide functies in: F1(X) =  $X^3$  - 4X en F2(X) = 0.5X + 3. Voor de X gebruik je weer  $\frac{x t \theta n}{\log r}$ .

Bekijk de grafiek met  $\frac{[let]}{[set]}$  en zorg, met vegen of knijpen dat je alle drie de snijpunten in beeld hebt.

- Kies MENU en FCN. Gebruik optie 5 Snijpunt.
- Er opent een pop up scherm waar wordt gevraagd welke objecten je willen laten snijden: de functie F1(X) met 1: F2(X) of met 2: X-as.
- Kies 1: F2(X) en je ziet de coördinaten van een snijpunt in onder in beeld. Wandel nu met de cursor tot je in de buurt van een tweede snijpunt staat en herhaal het bepalen van het snijpunt.

Bereken de snijpunten van de grafieken van  $y_1$  en  $y_2$ . Als het goed is vind je (in vier decimalen nauwkeurig): (- 1,6312; 2,1844), (- 0,7669; 2,6166) en (2,3981; 4,1991).

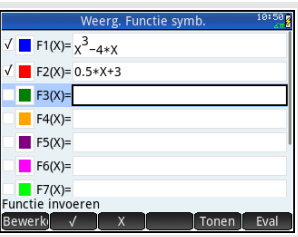

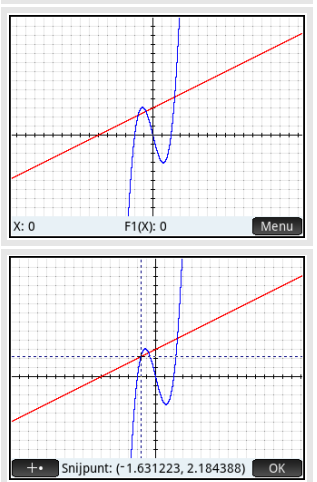